# **Quick Installation Guide**

Installationsanleitung Guide D'installation Guía de Instalación Guida di Installazione Installatiehandleiding Instrukcja Instalacji Instalační Příručka Telepítési Segédlet Installasjonsveiledning Installationsvejledning Asennusopas Installationsguide Guia de Instalação Οδηγος Γρηγορης Εγκαταστασης Vodič za Brzu Instalaciju Kratka Navodila za Uporabo Ghid de Instalare Rapidă

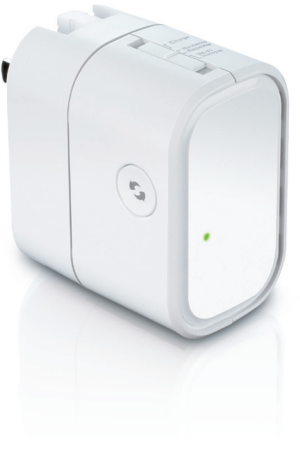

#### **DIR-505 Mobile Companion**

Version 1.20 | January 3, 2013

#### **Important Information !**

#### Important information regarding your Internet subscription

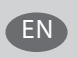

#### **Users who subscribe to limited or "pay as you use" broadband internet access.**

**EXERCISE INTO THE SET AND SET AND SET AND SET AND SET AND SERVIDE SET AND SERVIDE SUPPOSE SUPPOSE THE MAXIMUM INTERNET ACCESS.**<br> **EXERCISE WHO SUBSCRIBE TO EXERCIST THE SUPPOSE OF THE SPACE OF THE SPACE OF THE SPACE OF TH** In the WAN configuration settings, there is a parameter called Maximum idle timer. This parameter controls how many seconds of inactivity before dropping connection to the internet. The default setting is "0" which disables this functionality and the internet will be connected all the time. We suggest that you should change the Maximum idle timer to "300" (5 minutes) so that the device will drop the line after 5 minutes of inactivity and keep usage costs down.

#### **Users who subscribe to unlimited broadband internet access.**

You can just leave this parameter unchanged or enable Auto-reconnect to be always on line.

#### **Technical notes:**

The Maximum idle timer is only relevant if your ISP is using a PPPoE connection.

## **Package Contents**

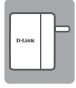

Mobile Companion (DIR-505)

Plug Adapters (UK and EU plugs)

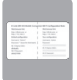

Wi-Fi Configuration Card

If any of these items are missing from your packaging, contact your reseller.

## **Using the Plug Adapters**

**Package Contents**<br>
Mobile Companion (DIR-505)<br>
Wi-Fi Configuration Card<br> **ENGLISH CONFIDENTS**<br>
Plug Adapters (UK and EU plugs)<br>
Wi-Fi Configuration Card<br>
If any of these items are missing from your packaging, contact your Your DIR-505 includes plug adapters that allow you to use it in your region's power outlets. The DIR-505 is compatible with both 110/120 V and 220/240 V power outlets.

• Flip the folding plug up, then slide the plug adapter you want to use over it. To remove the plug adapter, simply pull it up and off the plug.

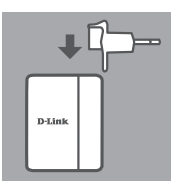

## **Select Your Mode**

Your DIR-505 has several modes, which you can select by using the switch on the top of the device:

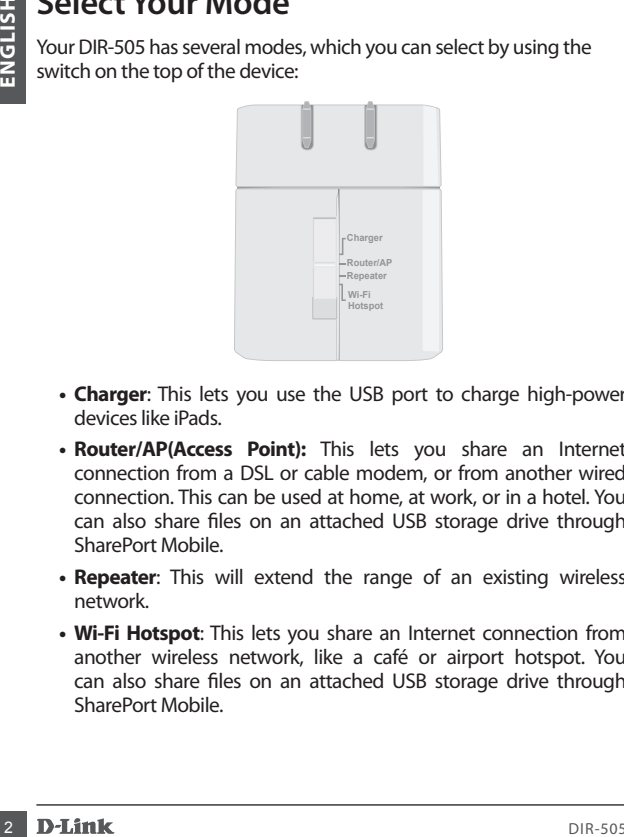

- **• Charger**: This lets you use the USB port to charge high-power devices like iPads.
- **• Router/AP(Access Point):** This lets you share an Internet connection from a DSL or cable modem, or from another wired connection. This can be used at home, at work, or in a hotel. You can also share files on an attached USB storage drive through SharePort Mobile.
- **• Repeater**: This will extend the range of an existing wireless network.
- **• Wi-Fi Hotspot**: This lets you share an Internet connection from another wireless network, like a café or airport hotspot. You can also share files on an attached USB storage drive through SharePort Mobile.

## **Connection Setup with QRS Mobile**

The free QRS Mobile app is the easiest way to get your DIR-505 configured and ready to use. It guides you step by step through setup of your device so you can be up and running in no time!

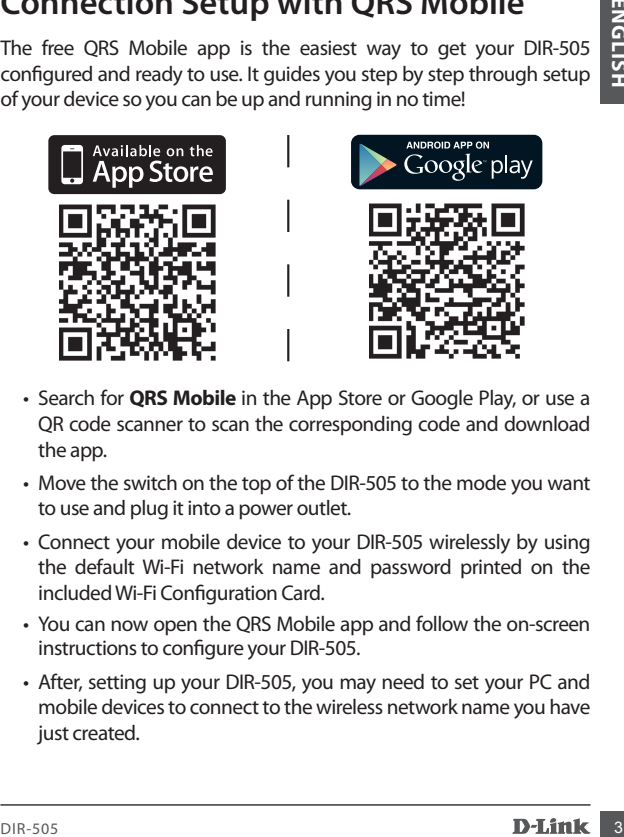

- Search for **QRS Mobile** in the App Store or Google Play, or use a QR code scanner to scan the corresponding code and download the app.
- Move the switch on the top of the DIR-505 to the mode you want to use and plug it into a power outlet.
- Connect your mobile device to your DIR-505 wirelessly by using the default Wi-Fi network name and password printed on the included Wi-Fi Configuration Card.
- You can now open the QRS Mobile app and follow the on-screen instructions to configure your DIR-505.
- After, setting up your DIR-505, you may need to set your PC and mobile devices to connect to the wireless network name you have just created.

## **Router/Access Point Mode**

Router/Access Point Mode lets you share an Internet connection from a broadband modem or other wired connection.

• Move the switch on the top of the DIR-505 to Router/AP Mode.

• Connect your DSL/cable modem or wired Internet line to the DIR-505 with your existing Ethernet cable, then plug the DIR-505 into a power outlet.

- Connect your PC or mobile device to your DIR-505 wirelessly by using the default Wi-Fi network name and password printed on the included Wi-Fi Configuration Card.
- **Houter/Access Point Mode**<br>
Router/Access Point Mode lets you share an Internet connection from a<br>
broadband modem or other wired connection.<br>
A Move the switch on the top of the DIR-505 to<br>
Router/AP Mode.<br>
<br>
Connect your • Open a web browser, and the setup wizard should appear. If it does not appear, enter **http://dlinkrouter.local.** into the address bar and log in. The default username is **admin**, and the default password is blank. Click the **Internet Connection Setup Wizard** button.

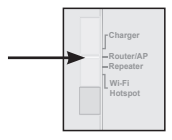

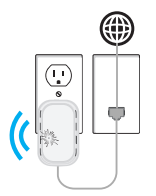

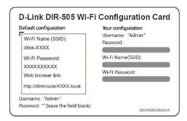

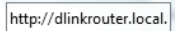

- Proposed to the stup wizard, the DIR-505<br>
The DIR-505 will automatically detect your<br>
There are twork name (SSID) and a password<br>
Direct connection type.<br>
Direct access to your network, then click<br>
Next.<br>
DIR-505 router, • The DIR-505 will automatically detect your **SUPPROMIUMENT COMMET CONNECT** Internet connection type. • Enter a network name (SSID) and a password to secure access to your network, then click **Next**. • Enter a password to secure access to your DIR-505 router, then click **Next**. • Select your time zone then click **Next**. • After finishing the setup wizard, the DIR-505 is ready to use.
	- Select **Router** from the dropdown menu to Wireless Mode: Router share your Internet connection.

### **Repeater Mode**

Repeater Mode lets you extend the range of an existing wireless network.

• Move the switch on the top of the DIR-505 to **Repeater Mode** 

**If your router has a WPS button**, you can use WPS to set up Repeater Mode quickly and easily:

- **Kepleater Mode** lets you extend the range of an existing wireless<br> **Examplement Mode** lets you extend the range of an existing wireless<br> **Examplement Mode**<br> **Examplement Mode**<br> **Examplement Mode**<br> **Examplement Mode**<br> **Exa** • Press and hold the WPS button on the DIR-505 for at least 5 seconds, then press the WPS button on your router within 2 minutes. The DIR-505 will automatically create a connection to your router. A connection has been successfully created when the green LED stops flashing.
	- You can now connect your PC or mobile device to your extended network by using the default Wi-Fi network name and password printed on the included Wi-Fi Configuration Card.

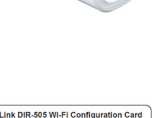

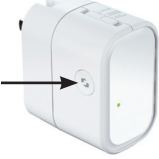

**Repeater Wi-Fi Hotspot**

**If your router does not have a WPS button**, you can use a web browser to set up your DIR-505:

- Connect your PC or mobile device to your DIR-505 wirelessly by using the default Wi-Fi network name and password printed on the included Wi-Fi Configuration Card.
- If your router does not have a WPS button, you can use a web<br>browser to set up your DIR-505:<br>
Connect your PC or mobile device to your<br>
DIR-505 wirelessly by using the default Wi-Fi<br>
metwork name and password printed on th • Open a web browser, and the setup wizard should appear. If it does not appear, enter **http://dlinkrouter.local.** into the address bar and log in. By default, the username is **Admin**, and the password should be left blank. Click the **Launch Setup Wizard** button.
	- Select **Manual** and click **Next** Select the please select one of the following cont Wi-Fi Network you want to extend, then click **Connect**, and enter the Wi-Fi Password for the selected network if needed.
	- Enter the Wi-Fi Network name and password you want to use for your extended network.
	- After finishing the setup wizard, your devices can connect to the new wireless network.

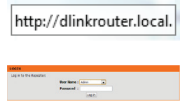

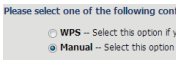

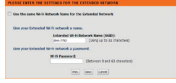

## **Wi-Fi Hotspot Mode**

Wi-Fi Hotspot Mode lets you share a connection to another wireless hotspot, like at a café or airport.

• Move the switch on the top of the DIR-505 to Wi-Fi Hotspot Mode

• Connect your PC or mobile device to your DIR-505 wirelessly by using the default Wi-Fi network name and password printed on the included Wi-Fi Configuration Card.

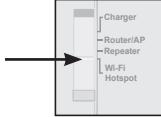

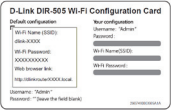

**SCORE THE FROUSS DOUT AND ARREST CONSIDER AND ARREST CONSIDER THE HOUSDOUT MODEL CONSIDER THE HOUSDOUT CONSIDER THE MODEL CONSIDER THE HOUSDOUT CONSIDER THE HOUSDOUT CONSIDER THE HOUSDOUT CONSIDER THE DIRECT DIRECT ON THE** • Open a web browser, and the setup wizard should appear. If it does not appear, enter **http://dlinkrouter.local.** into the address bar and log in. The default username is **admin**, and the default password is blank. Click the **Launch Wireless Setup Wizard**  button.

- Select the Wi-Fi Network you want to share, then click **Connect**, and enter the Wi-Fi Password for that network if needed.
- Enter the Wi-Fi Network name and password you want to use for your personal network.
- Provident Contract, and enter the Wi-Fi Network you want to share,<br>then click **Connect**, and enter the Wi-Fi  $\frac{1}{2}$ <br>Password for that network if needed.<br>Password for that network if needed.<br>Password for that network if • After finishing the setup wizard, you can now set your PC and mobile devices to connect to the wireless network name you just created.
	-

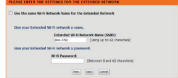

## **SharePort Mobile - Sharing Made Easy**

STRATE POPT IVIODILE - STARTING WIADE EASY<br>
To Stream movies, music, photos, and documents from a USB drive<br>
or to a PC; you don't even need to be connected to the Internet<br>
SharePort Mobile transforms any USB drive into y Stream movies, music, photos, and documents from a USB drive plugged into the DIR-505 right to your iPhone, iPad, or Android device, or to a PC; you don't even need to be connected to the Internet! SharePort Mobile transforms any USB drive into your own personal shared file space that you can access with all your devices.

#### **Supported Formats**

- Video: Supports **mp4**, **mov**, and **m4v**.
- Music: Supports **mp3**, **wav**, and **m4a**.
- Image: Supports **jpg**, **bmp**, and **png**.
- Document: Supports Microsoft Office and Adobe Acrobat (PDF).

For Android devices, file format support varies based on your device and the app being used.

## **Download the SharePort Mobile App**

Search for **QRS Mobile** in the App Store or Google Play, or use a QR code scanner to scan the corresponding code. Please make sure you have a working Internet connection before downloading the app.

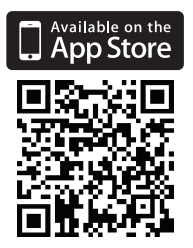

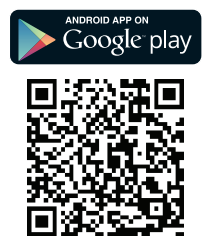

## **Using The SharePort Mobile App**

- 1. Open the SharePort Mobile app.
- 2. Make sure the Wireless icon at the bottom of the screen is blue, then you're ready to use SharePort Mobile!

Using The SharePort Mobile app.<br>
2. Make sure the Wireless icon at the<br>
bottom of the screen is blue, then<br>
you're ready to use SharePort Mobile!<br> **Note:** If you whant to use a specific user account, tap one the gear icon **Note**: If you changed the device/admin password for the DIR-505, or if you want to use a specific user account, tap on the gear icon in the top right corner of the screen to open the settings page, then tap **Edit**  to enter your User Name and Password. By default, the User Name is **admin**, and the Password should be left blank. When you're finished, tap **Done**.

## **Using a PC with SharePort Web Access**

You can use a PC connected to your DIR-505 to access files on a USB drive plugged into the DIR-505 by opening a web browser and going to **http://shareport.local.**

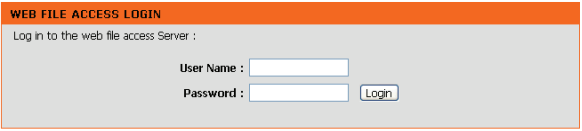

By default, the User Name is **admin**, and the Password should be left blank. When you're finished, click **Login**.

If you want to use a specific user account, enter your User Name and Password for that account.

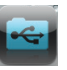

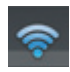

#### **D-Link GPL Code Statement:**

This D-Link product includes software code developed by third parties, including software code subject to the GNU General Public License ("GPL") or GNU Lesser General Public License ("LGPL"). As applicable, the terms of the GPL and LGPL, and information on obtaining access to the GPL Code and LGPL Code used in this product, are available to you at:

#### **http://tsd.dlink.com.tw/GPL.asp**

The GPL Code and LGPL Code used in this product is distributed WITHOUT ANY WARRANTY and is subject to the copyrights of one or more authors. For details, see the GPL Code and the LGPL Code for this product and the terms of the GPL and LGPL.

#### **NOTES**

#### **NOTES**

#### **Wireless Network Reminder**

Wireless Network Name (SSID)

Wireless Network Password